## **37th Annual F. Johnson Putney Lectureship in Head and Neck Cancer**

## **HOW TO CLAIM CME CREDIT**

1. Use the QR Code to access the Overall Evaluation. Once the overall evaluation is submitted, you will be redirected to claim your credit. The actual link is <https://www.surveymonkey.com/r/37Putney>

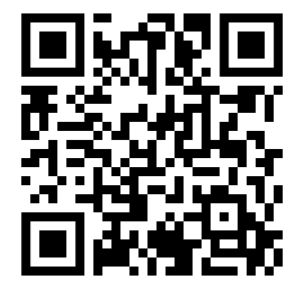

- 2. Sign in to generate certificate
- 3. If you are with MUSC, select "MUSC NetID Login"; If you are not with MUSC, Select the "Non-MUSC" account type
- 4. If you have an existing profile, enter your email address and password. If you don't know your password, select "forgot password". If you don't have an existing profile, enter your email address and then select "Create Account"
- 5. Once signed in, the activity code (**2363692**) will be automatically generated. Select the "Submit" button
- 6. Attest that you completed the exam attended the course each day and add your name and then "Submit"
- 7. A box will appear, indicate the number of credits you are claiming

If you have any issues, please email the MUSC Office of CME at [cmeoffice@musc.edu](mailto:cmeoffice@musc.edu)

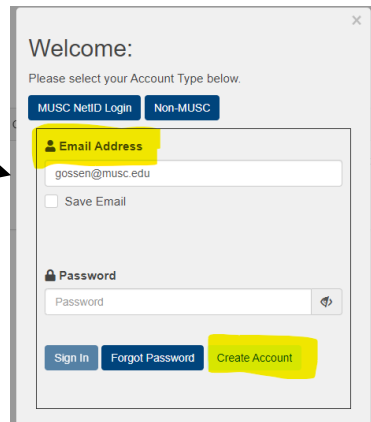